# Teamsマニュアル **会議(授業)のオプション / 権限 を設定する** 1

्री[र

### **■会議のオプションとは、**

会議への参加方法と、会議中の役割などの設定です。

- 1.カレンダー上に予定された会議(授業)をクリック
- 2.【**編集】** をクリック。

「特定の予定」または「定期的な予定」を選択します

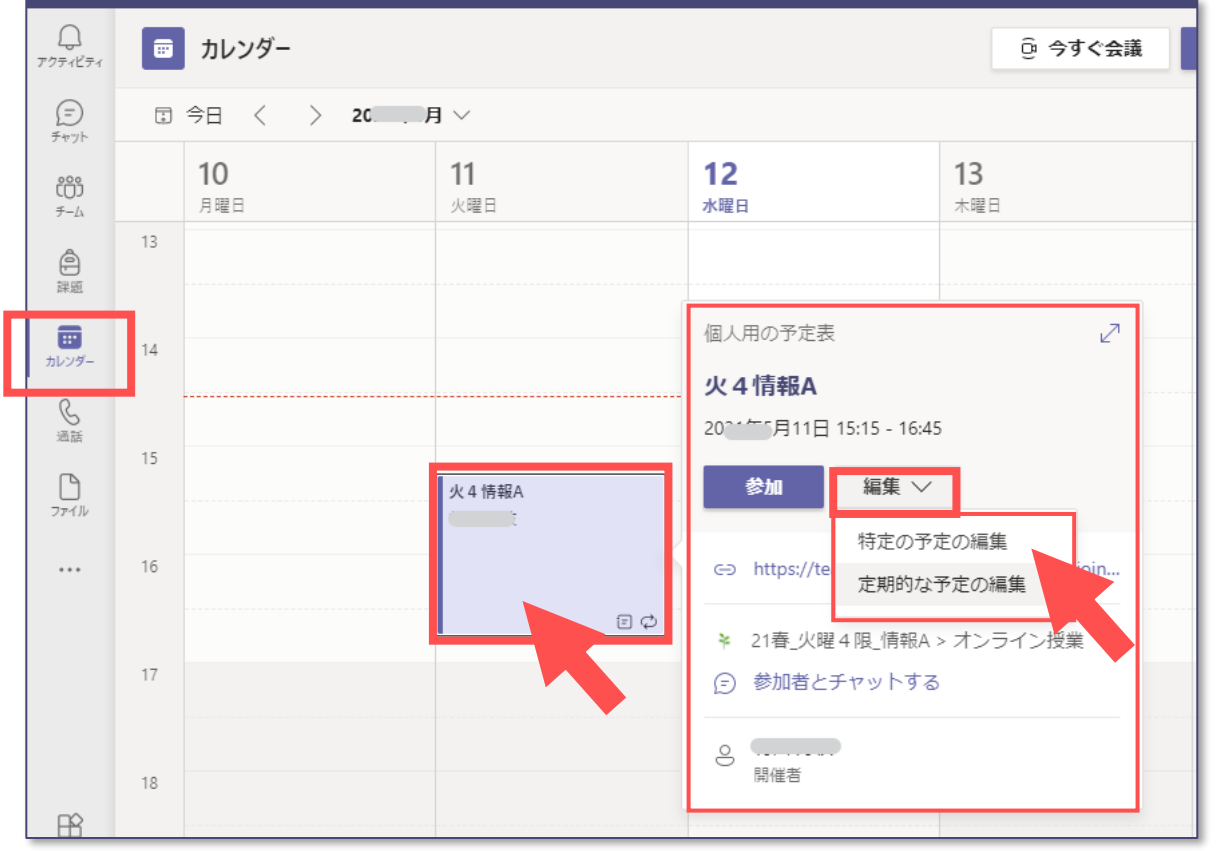

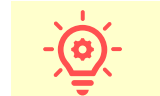

ここでの設定はすべて会議中にも変更できます

3.【**会議のオプション**】 をクリック ※表示されていないときは、【**…**】 の中にあります

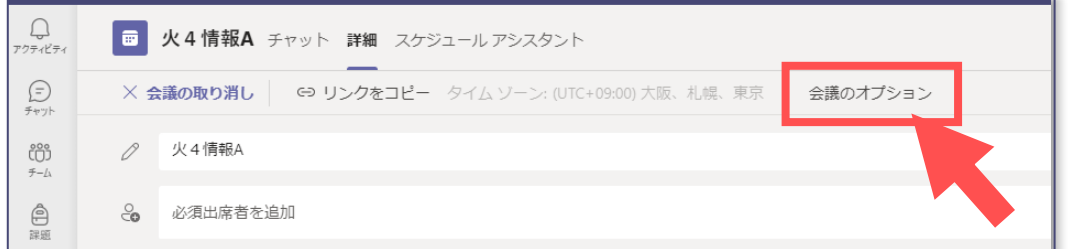

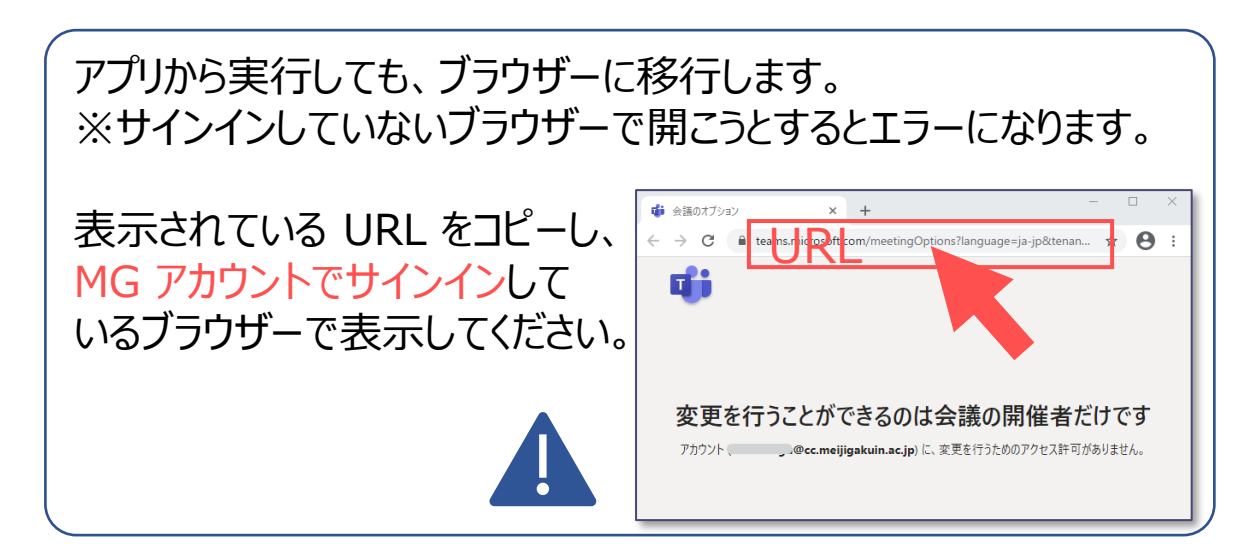

Copyright ©2021 Meiji Gakuin University All Rights Reserved.

## Teamsマニュアル **会議(授業)のオプション / 権限 を設定する** 2

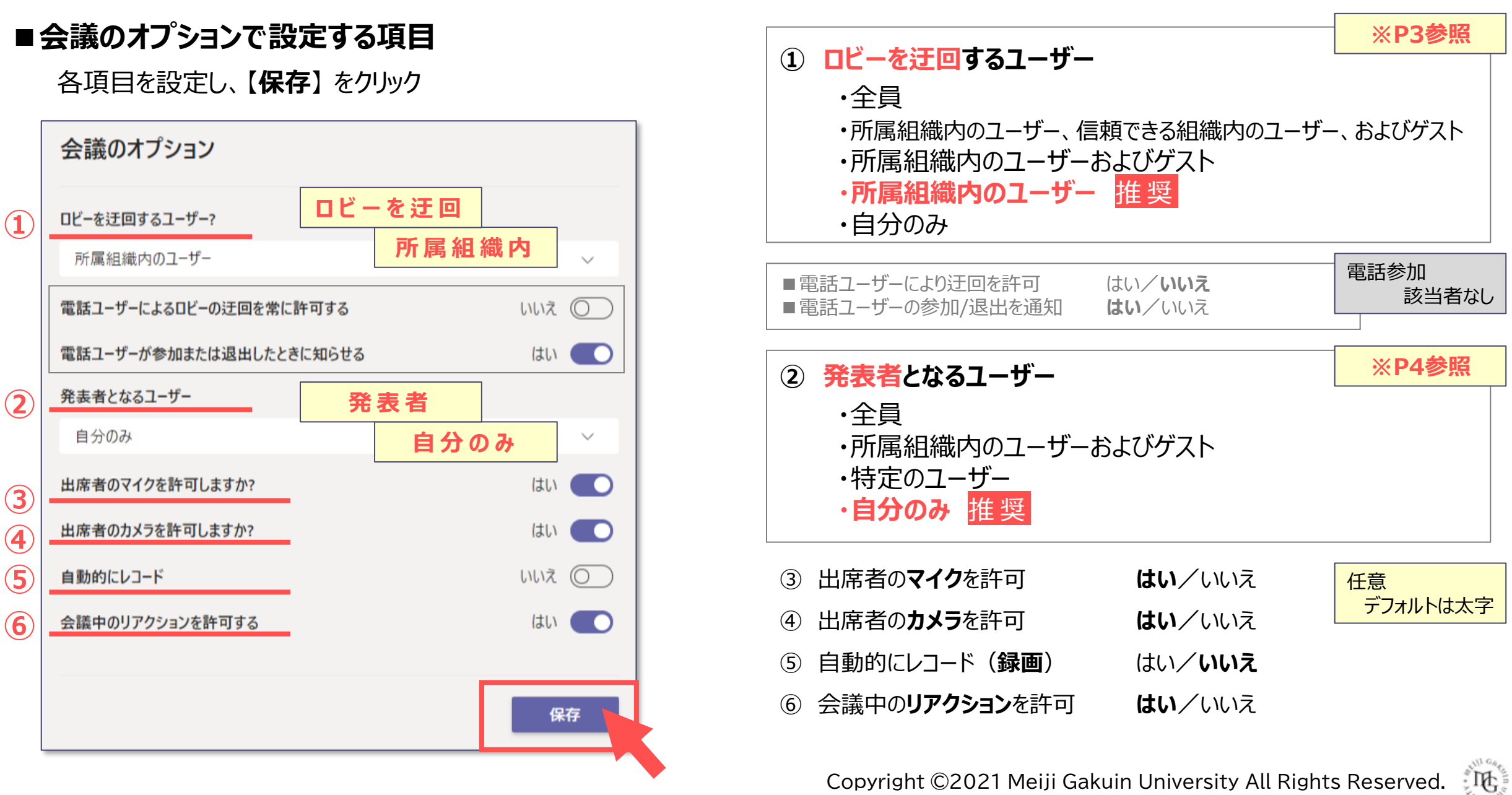

Copyright ©2021 Meiji Gakuin University All Rights Reserved.

### **■【ロビーを迂回するユーザー】 とは、**

- ⚫ ロビー(待機室)に入らず、直接会議に参加する参加者のことで、開催者より先に参加することもできます。
- ロビーで待機する参加者は、入室の可否を待ちます。

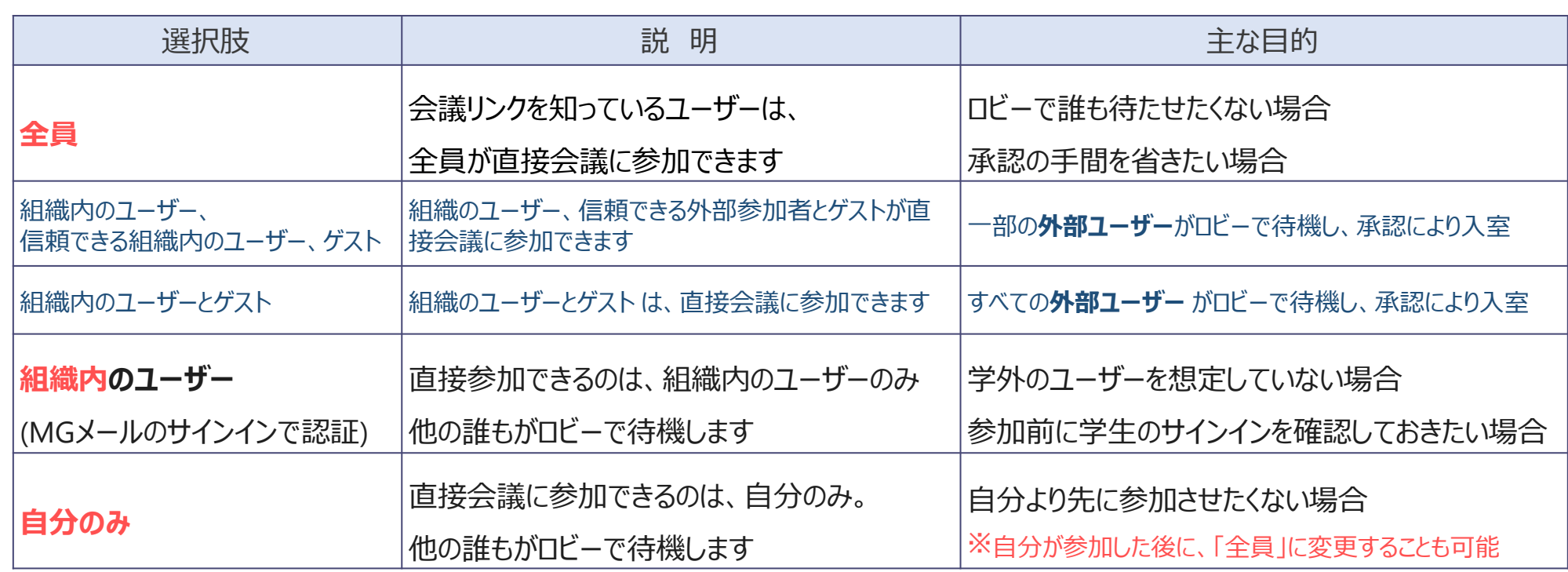

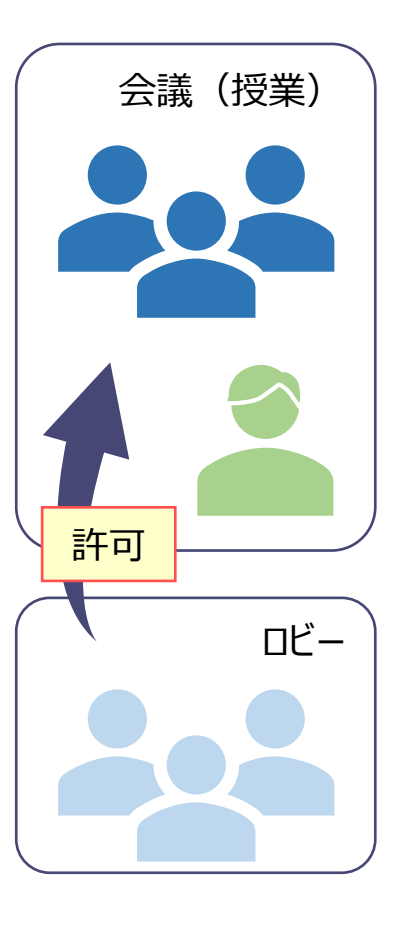

्रीहि

【組織内】とは、本学のMGアカウントでサインインしている状態のことで、Teamsのチームのメンバーに限定されません。 サインインしていないと、組織のメンバーとみなされません。

#### **■【発表者となるユーザー】 とは、**

- ⚫ 発表者に指名すると同時に、ほとんどの**権限も付与**してしまうので注意してください。
- ⚫ 発表(コンテンツを共有)するときのみ、【発表者に指名】 することをお勧めします。

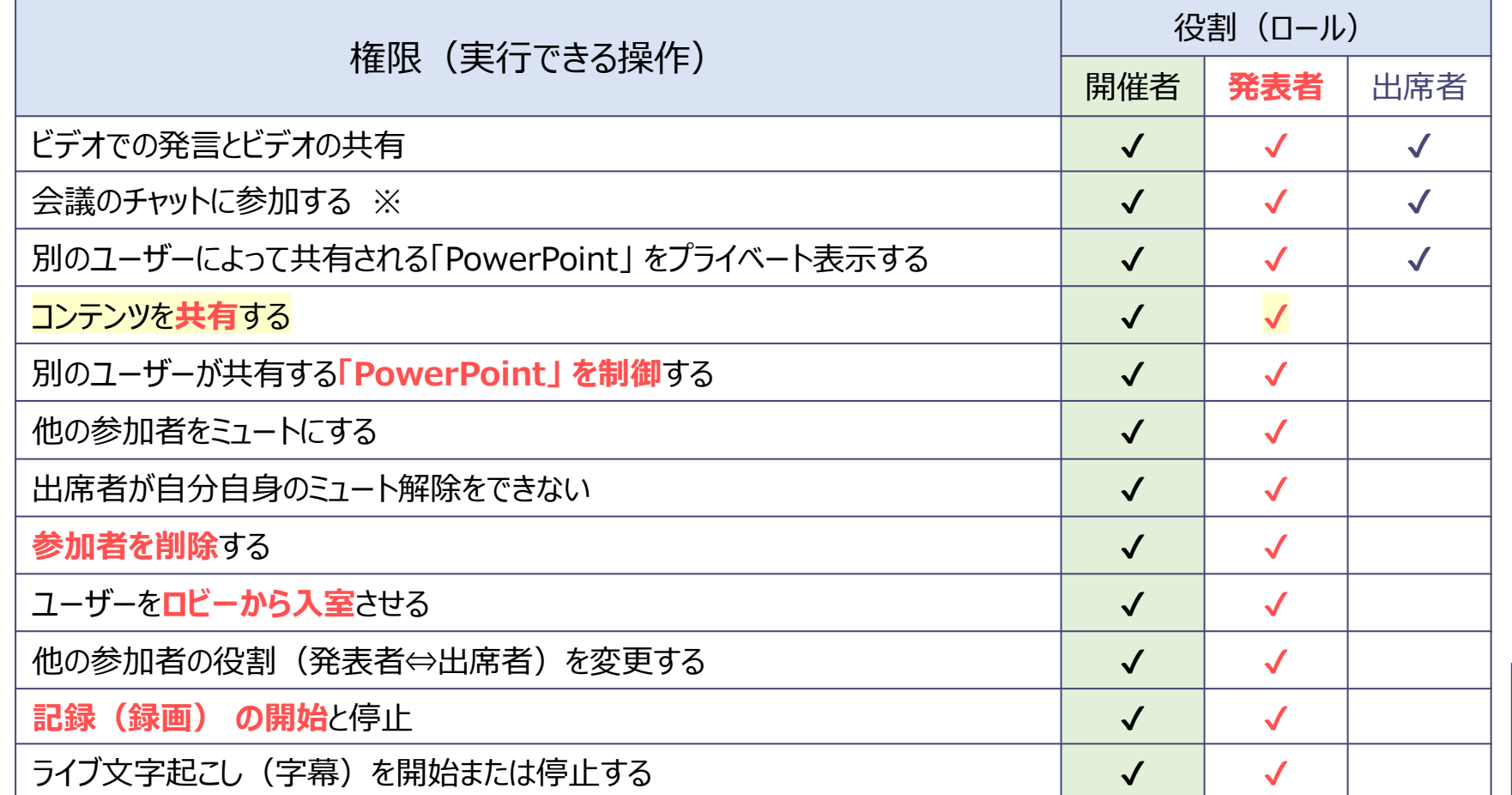

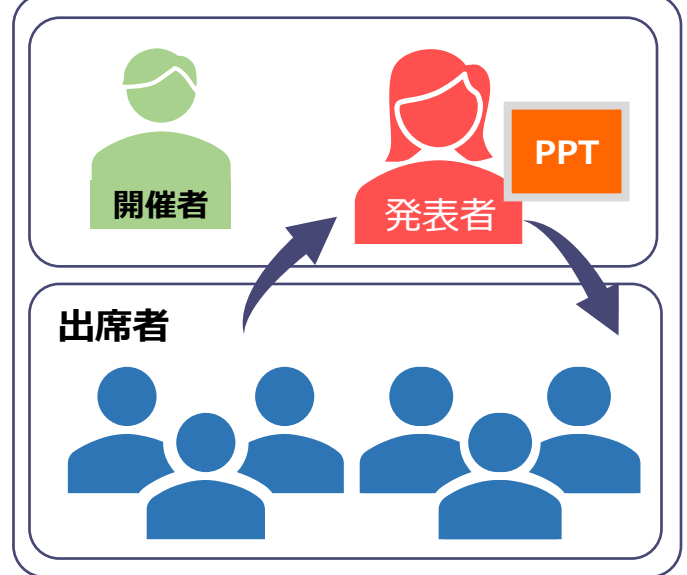

※ チャットはチームに保存されるため、 登録されたメンバーのみ表示されます。 ゲスト参加者は、表示されません

2021/8/4現在 参照:Teams 会議での役割 - Office サポート [\(microsoft.com\)](https://support.microsoft.com/ja-jp/office/teams-%E4%BC%9A%E8%AD%B0%E3%81%A7%E3%81%AE%E5%BD%B9%E5%89%B2-c16fa7d0-1666-4dde-8686-0a0bfe16e019#:~:text=%E4%BC%9A%E8%AD%B0%E3%83%AA%E3%83%B3%E3%82%AF%E3%81%AB%E3%82%A2%E3%82%AF%E3%82%BB%E3%82%B9%E3%81%A7%E3%81%8D%E3%82%8B,%E4%BC%9A%E8%AD%B0%E3%81%AB%E5%8F%82%E5%8A%A0%E3%81%97%E3%81%BE%E3%81%99%E3%80%82&text=%E8%87%AA%E5%88%86%E3%81%AE%E7%B5%84%E7%B9%94%E5%86%85%E3%81%AE%E3%83%A6%E3%83%BC%E3%82%B6%E3%83%BC%E3%81%AE%E3%81%BF%E3%81%8C%E7%99%BA%E8%A1%A8%E8%80%85,%E8%80%85%E3%81%A8%E3%81%97%E3%81%A6%E5%8F%82%E5%8A%A0%E3%81%97%E3%81%BE%E3%81%99%E3%80%82&text=%E6%8B%9B%E5%BE%85%E8%80%85%E3%81%AE%E4%B8%80%E8%A6%A7%E3%81%8B%E3%82%89,%E3%81%8C%E7%99%BA%E8%A1%A8%E8%80%85%E3%81%A8%E3%81%AA%E3%82%8A%E3%81%BE%E3%81%99%E3%80%82)

Copyright ©2021 Meiji Gakuin University All Rights Reserved.

्री[ु